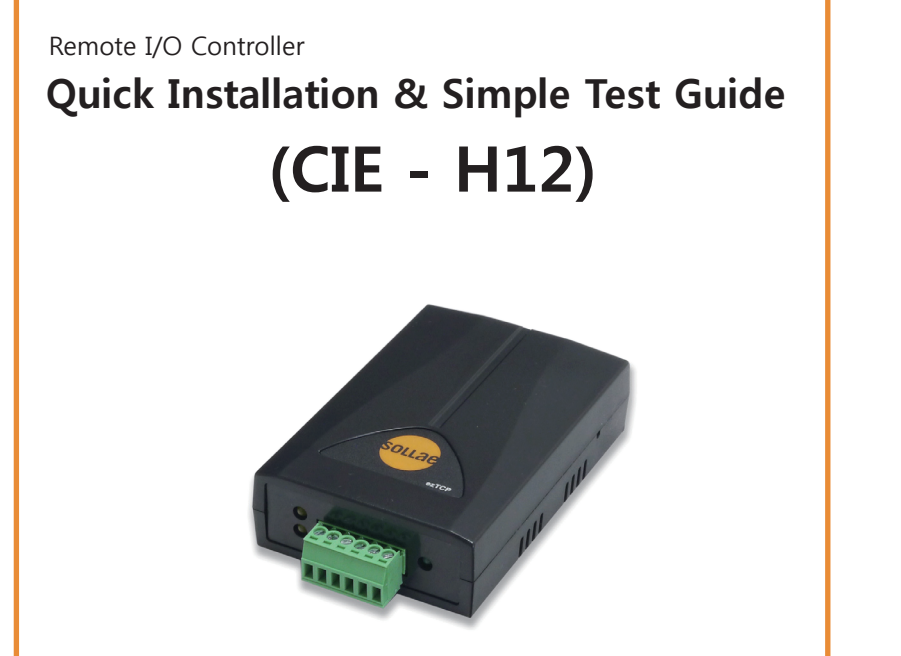

ה)

**If you subscribe to RSS, you can get all the latest information conveniently. Please click mark at our website.(http://www.eztcp.com)**

**Thank you for purchasing our CIE-H12. Before you use the product, refer to this document for basic configuration and simple test.**

- CONTENTS OF THIS DOCUMENT(H/W, S/W, FORM OF PRODUCTS) WOULD BE CHANGED WITHOUT ANY NOTICE. - THIS PRODUCT COULD BE POSSIBLE TO BE UNAVAILABLE OR LIMITED UNDER INAPPROPRIATE NEWTORK CONDI- TION.

- IF ACCIDENTS OR LOSS MAY OCCUR USING THIS PRODUCT, SOLLAE SYSTEMS WILL NOT BE LIABLE FOR ANY COMPENSATION.

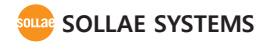

# **구성품 Components**

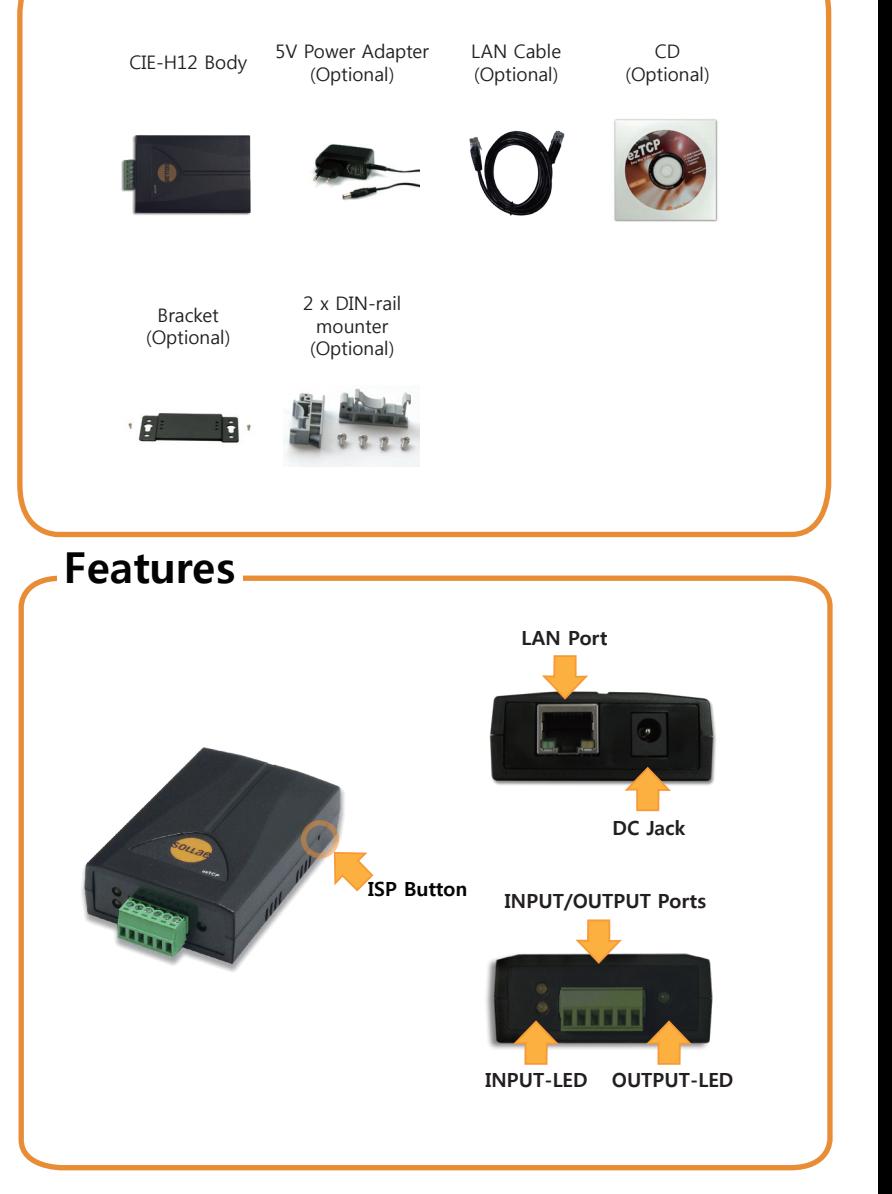

# **Basic Installation Configuration**

Connecting 5V Power Connect 5V power adaptor to the CIE-H12 body. **DC 5V**

Connecting a PC with a LAN cable The green light on LINK LED means proper operation of CIE-H12 after connecting your PC to the CIE-H12 body with LAN cable.

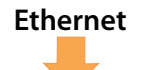

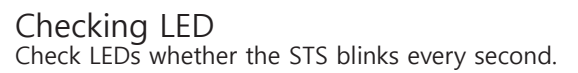

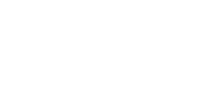

# Configuration of parameters

After executing the ezManager program, which can be downloaded at our website (http://www. sollae.co.kr), click **[Search All]** located in the left bottom. And configure related settings for your network environment, checking the MAC address is the same as the CIE-H12's.

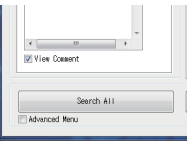

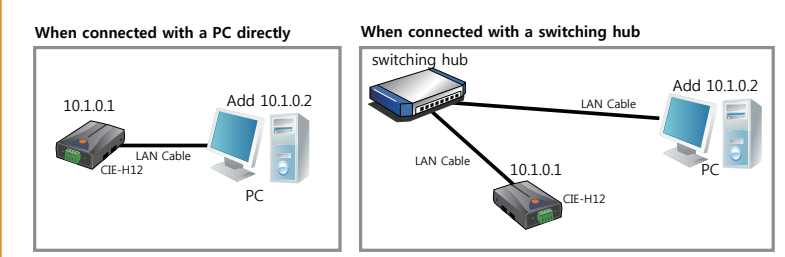

**Connection map for configuration and the communication test**

# **Configuration with ezManager**

※ Note that you must set all the parameters prior to use CIE-H12.

- Use the ezManager program for parameters configuration.
- ① Refer to the 'Basic Installation' to connect your PC with CIE-H12.

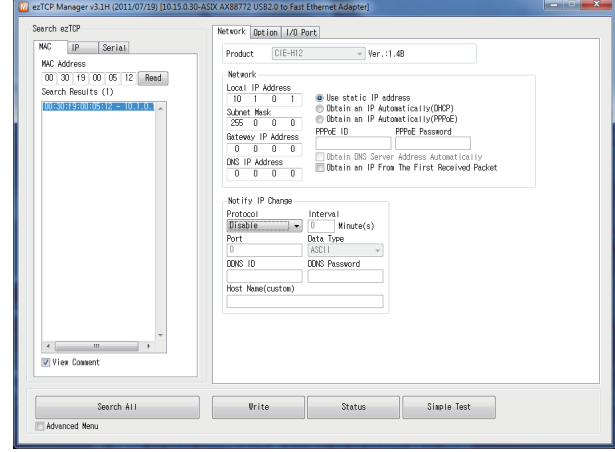

### **ezManager**

② Execute the ezManager program.

(The latest version of ezManager can be downloaded at http://www.sollae.co.kr)

- ③ Search CIE-H12 on the same network by clicking **[Search All]**.
- ④ As soon as completed, the CIE-H12's MAC address will come up on the screen.
- ⑤ Input all the parameters in each configuration tab.

| [Network]  | Local IP address, subnet mask, gateway IP address and etc.                                                                                            |
|------------|----------------------------------------------------------------------------------------------------|
| [Option]   | Telnet, Debugging Message, ezTCP firewall and etc.                                                                                                    |
| [I/O Port] | HTTP, Modbus/TCP control<br>Time for signal maintenance, initial state of output port<br>and etc.<br>Master/Slave, Unit ID, I/O port address and etc. |

**Lists available to configure in each tab**

⑥ Save the parameters clicking **[Write]** after configuration, CIE-H12 will then operate properly as it is rebooted automatically.

⑦ Check a firewall is OFF unless CIE-H12 is searched properly. Including private firewalls for users such as vaccine(V3, Norton, etc.), all the firewalls should be OFF by clicking **[Advanced Menu]** and **[Windows firewall]** in a row if it is ON.

### **※ This is the test procedure for checking proper operation of CIE-H12 as well as how**

## **it works.**

# **1. Reset**

The factory default IP is 10.1.0.1 and subnet mask is 255.0.0.0.

In case that CIE-H12 has the different parameters from above, reset it as follows:

- ① Click **[Search All]** on ezManager.
- ② Click the MAC address of CIE-H12 which has to be reset, and check **[Advanced Menu].**
- ③ Reset CIE-H12 by clicking **[Factory Reset].**

# **2. Set the band for the communication test of a PC and CIE-H12**

You can carry out the data communication test procedure as follows:

① Execute the IP Manager program.

(You can download it at http://www.sollae.co.kr)

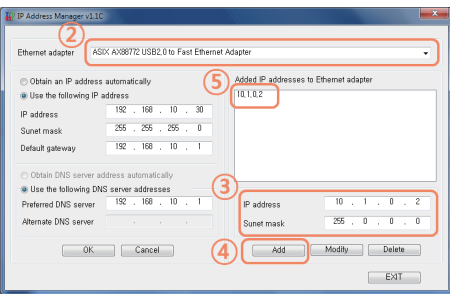

- ② Choose the network adaptor linked to CIE-H12.
- ③ Input IP 10.1.0.2 and subnet mask 255.0.0.0.

### ④ Click **[Add].**

⑤ Confirm above addresses has been added completely.

※ Note that ⑤ may not come up on the screen if the network adaptor is configured for DHCP. This is not an error, so please keep continuing.

# **Simple Test Simple Test**

**3. Communication Test**

**Take the following steps for each communication test.**

**3.1. Modbus/TCP Test**  Search ALL

**Di Advanced Herr** Change F/II / HTML

> **Set Peconord** Modbus/TCP

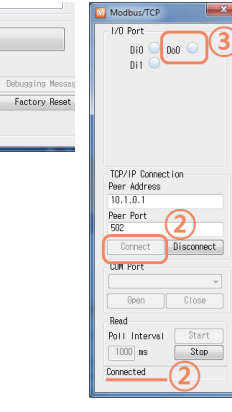

- ① Check **[Advanced Menu]** and click **[Modbus/TCP]** located in the bottom of ezManager to run a test window.
- ② Connected to CIE-H12 by clicking **[Connect]**, the "Connected" message will show up.
- ③ Test an output port's ON/OFF by click ing a radio button.

## **3.2. HTTP Test**

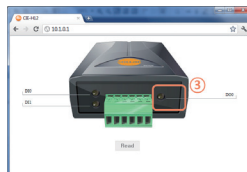

- ① Run a web browser such as Internet Explorer, Chrome, FireFox and etc.
- ② Enter CIE-H12's IP address in an address input box.
- ③ Test an output port's ON/OFF by clicking a LED image button.

## **3.3. Test with ModMap**

※ ModMap is a Modbus/TCP program for management of CIE-H12/CIE-M10/CIE-H10/EZI-10. You can get more information at our website. (http://www.eztcp.com/en/support/modmap.php)

**Simple Test is over. Please modify the settings for your application.**

- **1. When CIE-H12 is not searched.**
- **Check LEDs.**

Confirm LAN port LINK LED is ON and STS LED blinks every second.

**- Shut down all the firewalls working.**

Click **[Windows Firewall]** in **[Advanced Menu]** to shut down all the firewalls.

**- Click [Search All] after configuring for the ISP mode.**

 CIE-H12 may not be searched if ezTCP Firewall has been set up. Press the ISP switch more than a second to access the ISP mode. When you forget the password, the new one can be set in the ISP mode. Only the LINK LED is ON in this mode.

**- When searching the IP address is unavailable.**

 Type the IP address in **[IP]** input box and click [Read] to search CIE-H12. As CIE-H12 is not searched when IP Address Search Option has been canceled, check the following things first.

- ① PING Test (refer to 8 Page 5. PING Test)
- ② Use UDP 50005 port for searching the IP address. In case that this port is blocked on some networks, consult the network administrator.
- **2. When communication is unavailable.**
- **Check through the Basic Installation again.**
- **Check the PING's response. (refer to 5. PING Test for the details.)**
- **Check the current connection status. (refer to 4. Check of The Current Status)** Attempt to communicate again after closing the existing host connection.
- **Unblock the settings of [ezTCP Firewall] in option tab.**

 The device can be connected if you input the accessible MAC address and the IP ad dress band.

## **3. Check LEDs.**

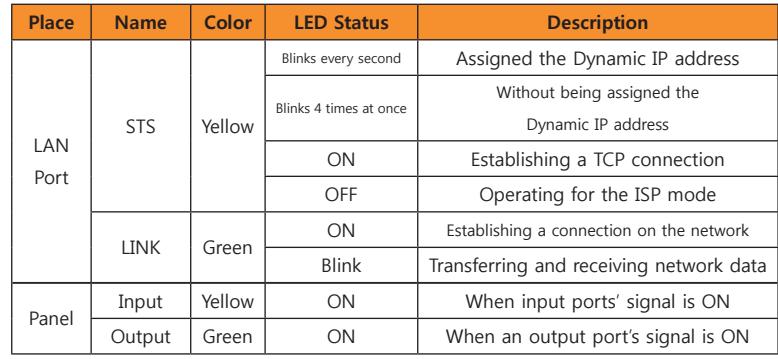

# **Check List for the Malfunction Check List for the Malfunction**

- **4. Check of The Current Status with ezManager**
- **Choose the MAC address searched and click [Status].**
- **Check the status of IP Address/Subnet Mask/Gateway.**

 In case of a Static IP address, confirm it is available and in case of a Dynamic IP ad dress, check that it is received properly.

- **Check the Connection Message.**
- TCP STATE
- ESTABLESHED (Establishing a connection)
- LISTEN (Waiting for a connection)
- SYN\_SENT (Attempting to connect)

※example

 ▷[MODBUS – ESTABLISHED 10.1.0.2:4487]: Connection the status of IP 10.1.0.2 and MODBUS/TCP

▷[MODBUS – LISTEN]: Waiting for a MODBUS/TCP connection

 $\triangleright$ [MODBUS – SYN\_SENT 10.1.0.2:502]: Attempt a connection through the 502 port of 10.1.0.2 in active connection mode.

■ IO PORT STATUS

Confirm input ports' and an output port's ON/OFF state. (1:ON/0:OFF)

# **5. PING Test**

- ① Click **[PING/ARP]** located in the right bottom of the browser window.
- ② Input the IP address of CIE-H12 to the host address box and click **[PING]**.

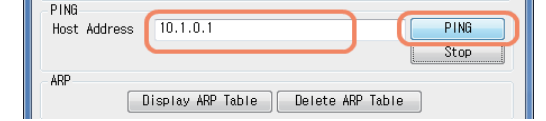

- ③ Click **[ARP Table]**. If CIE-H12's MAC address and IP address are different from each other, it means other hosts are using the same IP address. In this case, set up CIE- H12's new IP address, otherwise it is not available due to IP collision.
- ④ Click **[Delete ARP Table]** to check the operation state with the PING test.

# **※ Support**

If there are any questions regarding the product, please use FAQ or Q/A board in Sollae Systems' website.

Also, feel free to contact us by email. Email address: support@sollae.co.kr

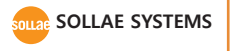

**SOLLAE SYSTEMS** 607 Incheon IT Tower 592-5 Dohwa 1-dong Namgu Incheon 402-711 Korea(Republic of) TEL: +82-32-245-2323 / FAX: +82-32.245.2327 Sales & Distribution: sales@eztcp.com Technical Support : support@eztcp.com